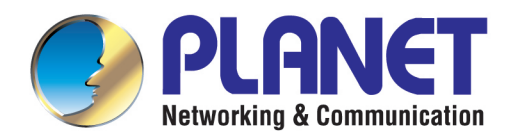

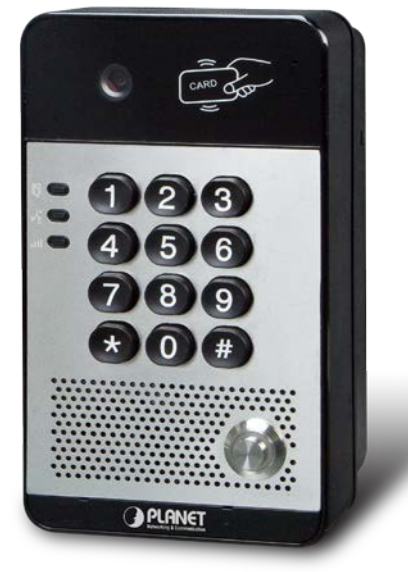

# **User's Manual**

# **720p SIP Multi-unit Video Door Phone with RFID and PoE**

 $\blacktriangleright$  HDP-5240PT

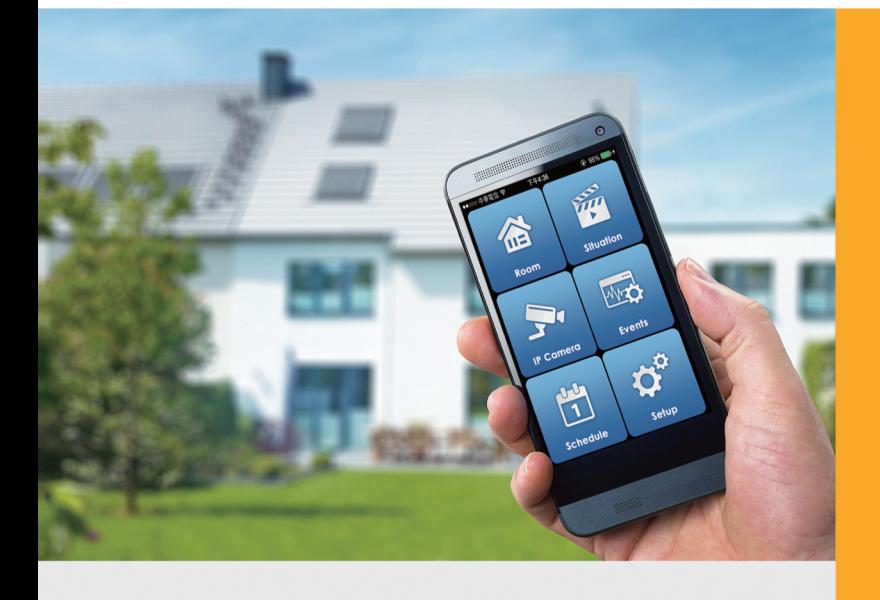

www.PLANET.com.tw

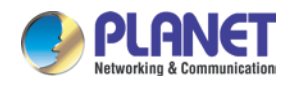

### **Copyright**

Copyright 2017 by PLANET Technology Corp. All rights reserved. No part of this publication may be reproduced, transmitted, transcribed, stored in a retrieval system, or translated into any language or computer language, in any form or by any means, electronic, mechanical, magnetic, optical, chemical, manual or otherwise, without the prior written permission of PLANET.

PLANET makes no representations or warranties, either expressed or implied, with respect to the contents hereof and specifically disclaims any warranties, merchantability or fitness for any particular purpose. Any software described in this manual is sold or licensed "as it is". Should the programs prove defective following their purchase, the buyer (and not PLANET, its distributor, or its dealer) assumes the entire cost of all necessary servicing, repair, and any incidental or consequential damages resulting from any defect in the software. Further, PLANET reserves the right to revise this publication and to make changes from time to time in the contents hereof without obligation to notify any person of such revision or changes.

All brand and product names mentioned in this manual are trademarks and/or registered trademarks of their respective holders.

#### **Federal Communication Commission Interference Statement**

This equipment has been tested and found to comply with the limits for a Class B digital device, pursuant to Part 15 of FCC Rules. These limits are designed to provide reasonable protection against harmful interference in a residential installation. This equipment generates, uses, and can radiate radio frequency energy and, if not installed and used in accordance with the instructions, may cause harmful interference to radio communications. However, there is no guarantee that interference will not occur in a particular installation. If this equipment does cause harmful interference to radio or television reception, which can be determined by turning the equipment off and on, the user is encouraged to try to correct the interference by one or more of the following measures:

- 1. Reorient or relocate the receiving antenna.
- 2. Increase the separation between the equipment and receiver.
- 3. Connect the equipment into an outlet on a circuit different from that to which the receiver is connected.
- 4. Consult the dealer or an experienced radio technician for help.

#### **FCC Caution**

To assure continued compliance, for example, use only shielded interface cables when connecting to computer or peripheral devices. Any changes or modifications not expressly approved by the party responsible for compliance could void the user's authority to operate the equipment.

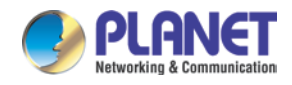

This device complies with Part 15 of the FCC Rules. Operation is subject to the following two conditions: (1) This device may not cause harmful interference, and (2) this device must accept any interference received, including interference that may cause undesired operation.

#### **Federal Communication Commission (FCC) Radiation Exposure Statement**

This equipment complies with FCC radiation exposure set forth for an uncontrolled environment. In order to avoid the possibility of exceeding the FCC radio frequency exposure limits, human proximity to the antenna shall not be less than 20 cm (8 inches) during normal operation.

#### **Safety**

This equipment is designed with the utmost care for the safety of those who install and use it. However, special attention must be paid to the dangers of electric shock and static electricity when working with electrical equipment. All guidelines of this and of the computer manufacture must therefore be allowed at all times to ensure the safe use of the equipment.

#### **CE Mark Warning**

This is a Class B product. In a domestic environment, this product may cause radio interference, in which case the user may be required to take adequate measures.

#### **WEEE Regulation**

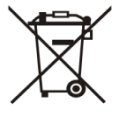

To avoid the potential effects on the environment and human health as a result of the presence of hazardous substances in electrical and electronic equipment, end users of electrical and electronic equipment should understand the meaning of the crossed-out wheeled bin symbol. Do not dispose of WEEE as unsorted municipal waste; they should be collected separately.

#### **Revision**

User's Manual of PLANET 720p SIP Multi-unit Video Door Phone with RFID and PoE Model: HDP-5240PT Rev: 1.00 (March, 2017) Part No. EM-HDP-5240PT\_v1.0

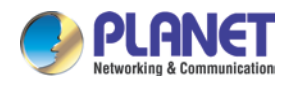

## **Table of Contents**

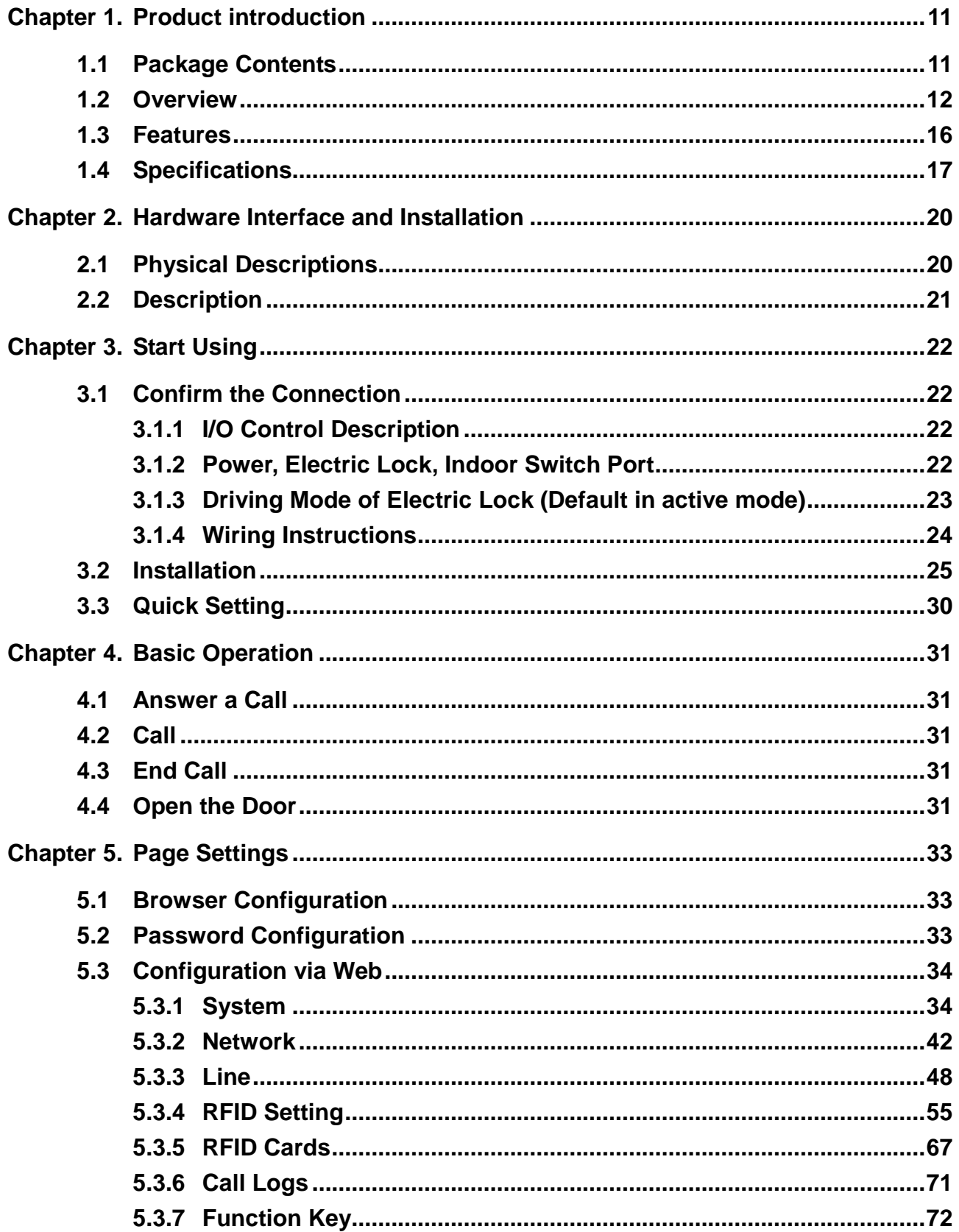

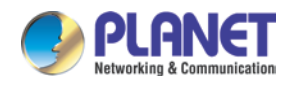

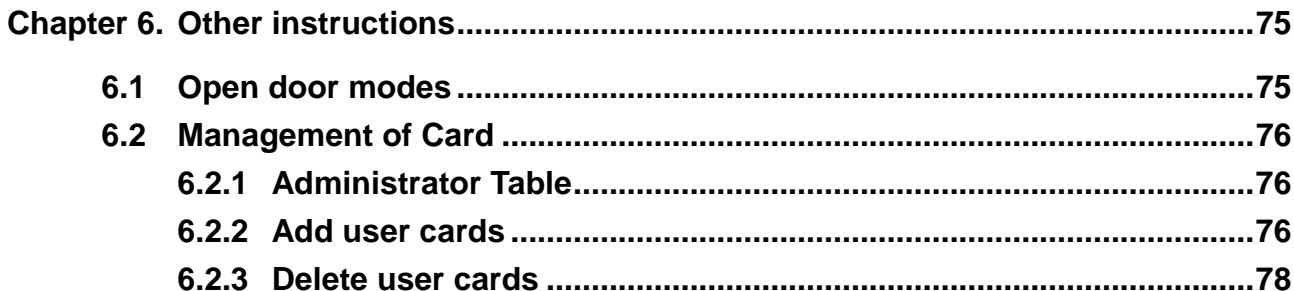

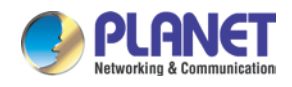

# <span id="page-5-0"></span>**Chapter 1. Product introduction**

### <span id="page-5-1"></span>**1.1 Package Contents**

Please read the following safety notices before installing or using this unit. They are crucial for the safe and reliable operation of the device.

The package should contain the following items:

- SIP Door Phone Unit x 1
- Quick Installation Guide x 1
- Screw Kit  $x$  1
- $\blacksquare$  Wrench x 1
- RFID Card x 3

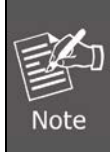

If any of the above items are missing, please contact your dealer immediately.

Using the power supply that is not the one included in the camera packet will cause damage and void the warranty for this product.

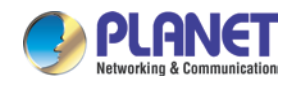

### <span id="page-6-0"></span>**1.2 Overview**

#### **Security is Ensured with PLANET Video Door Phone**

PLANET HDP-5240PT is a SIP Door Phone with PoE feature. It supports H.264 video compression format and delivers excellent picture quality in 720p HD video resolutions at 10~30 frames per second (fps). It also supports HD (High Definition) voice and G.722 codec that relax bandwidth limitation and provide clear communications. It provides the flexibility and control required for high-quality property complex visitor management, property protection, intercom, and message service.

![](_page_6_Picture_5.jpeg)

#### **High-quality Audio and Video**

With the integrated HD camera and advanced audio system with the echo cancellation function, the intercom provides sharp images and excellent audibility in all conditions. With the HTS-1000P touch screen control pad, you can view video from the intercom camera at any time. This allows you to have a constant overview of what is happening outside the door.

![](_page_7_Picture_0.jpeg)

![](_page_7_Picture_2.jpeg)

### **Keyless Control and Convenience**

PLANET HDP-5240PT advancements in residential door lock security have been enhanced with secure authentication technology which supports many ways of opening door without a key. The door not only can be open via an RFID card but also a password if it is an electronic door lock. Thus, you can enter your home without having to use a key.

![](_page_7_Figure_5.jpeg)

### **SIP 2.0 Standard Compliance**

The HDP-5240PT supports Session Initiation Protocol 2.0 (RFC 3261) for easy integration with general voice over IP system. The IP phone is able to broadly interoperate with equipment provided by VoIP infrastructure providers, thus enabling them to provide their customers with better multimedia exchange services.

![](_page_8_Picture_0.jpeg)

![](_page_8_Picture_2.jpeg)

### **AEC (Acoustic Echo Cancellation)**

Acoustic Echo Cancellation (AEC) technology is adopted in PLANET's HDP-5240PT Door Phone and HTS-1000P Touch Screen Control Pad to enable users to minimize the voice/sound signal distortion shown in the diagram below, thus guaranteeing the best-in-class sound quality.

![](_page_8_Picture_5.jpeg)

#### **Finding the Door Phone via Planet Search Tool**

PLANET Search Tool is a simple, freely-available application for locating intercoms from the IP family in the network. After searching the network, the application shows the device name, firmware version and IP address of all intercoms found on a chart. This simplifies the administration and installation of intercom systems. Simply run the easy-to-use software to get immediate results.

![](_page_9_Picture_0.jpeg)

![](_page_9_Figure_2.jpeg)

![](_page_10_Picture_0.jpeg)

### <span id="page-10-0"></span>**1.3 Features**

### **Benefits**

- See/Talk visitors with High Definition Video and Voice
- Unlock the door with an RFID, Remote DTMF or Local Password
- Control Communication and Security over Internet

### **Hardware**

- HD camera with infrared light and night vision
- **IF65** for rigorous environment
- Supports several ways of opening door (DTMF, password, RFID card, switch)
- -20 to 60 degrees C operating temperature

### **Video and Audio**

- Maximum resolution 1280 x 720 @ 30 fps
- Acoustic Echo Cancellation (AEC) is featured on speaker path
- Adjustable brightness, contrast and volume settings
- HD voice using wideband G.722 coding produces clearer sound
- Barge-in and calls can be switched automatically

#### **Network and Configuration**

- Standard IETF SIP protocol (RFC2361)
- Compatible with the Asterisk IP PBX systems or various platforms
- Compliant with IEEE 802.3af/at PoE interface for flexible deployment
- VPN, VLAN, QoS, 802.1x, HTTPS, TR069 and auto-provisioning

#### **Easy Installation and Management**

- Hands-free intercommunication
- Have peace of mind from being able to see, hear and speak to your visitors before opening the door
- Conveniently unlock the door for visitors without having to go to it

![](_page_11_Picture_0.jpeg)

## <span id="page-11-0"></span>**1.4 Specifications**

![](_page_11_Picture_327.jpeg)

![](_page_12_Picture_0.jpeg)

![](_page_12_Picture_329.jpeg)

![](_page_13_Picture_0.jpeg)

![](_page_13_Picture_77.jpeg)

![](_page_14_Picture_1.jpeg)

# <span id="page-14-0"></span>**Chapter 2. Hardware Interface and Installation**

### <span id="page-14-1"></span>**2.1 Physical Descriptions**

![](_page_14_Picture_4.jpeg)

![](_page_15_Picture_0.jpeg)

### <span id="page-15-0"></span>**2.2 Description**

![](_page_15_Picture_375.jpeg)

### **Button Definition**

![](_page_15_Picture_376.jpeg)

### **LED Definition**

![](_page_15_Picture_377.jpeg)

![](_page_16_Picture_1.jpeg)

# <span id="page-16-0"></span>**Chapter 3. Start Using**

Before you start to use the equipment, please make the following installation.

### <span id="page-16-1"></span>**3.1 Confirm the Connection**

Confirm whether the equipment of the power cord, network cable, electric lock control line connection and the boot-up is normal. (Check the network state of light)

### <span id="page-16-2"></span>**3.1.1 I/O Control Description**

After removing the front panel of HDP-5240PT, there are two terminal block connectors for power connection and digital I/O connections as shown in the picture below.

![](_page_16_Figure_8.jpeg)

### <span id="page-16-3"></span>**3.1.2 Power, Electric Lock, Indoor Switch Port**

Voice access via 12V DC or PoE.

![](_page_17_Picture_0.jpeg)

![](_page_17_Picture_1.jpeg)

### **Power Connector**

The HDP-5240PT requires either IEEE 802.3af/at PoE or DC power from the power connector.

It shows the two-pin connector comes with a power source of 12V DC, 1A (max.).

### **Network Connector**

![](_page_17_Picture_6.jpeg)

### **Power and Electric-lock Connector**

![](_page_17_Picture_490.jpeg)

### <span id="page-17-0"></span>**3.1.3 Driving Mode of Electric Lock (Default in active mode)**

#### **JP1 Jumper**

There are two modes for power supply of electric lock as shown in the picture below.

(The default is "Active Mode").

**Passive Mode:** When the electric lock starting current is more than 12V/1000mA, the electric lock interface for short circuit output control in the external drive mode is used.

**Active Mode:** When the electric lock starting current is less than 12V/1000mA, the electric lock interface with 12V DC output in the internal drive mode is used.

![](_page_17_Picture_15.jpeg)

![](_page_17_Picture_16.jpeg)

**Jumper in passive mode Jumper in active mode**

![](_page_17_Picture_18.jpeg)

![](_page_17_Picture_20.jpeg)

When the device is in the active mode, the maximum switch output is 12V, 1000mA; if the electric lock needs power supply over 12V 1000mA, it will ask the device in the passive mode to get an additional power to drive the lock to switch on/off.

- When using the active mode, it is 12V DC output.
- When using the passive mode, output is short control (normally open mode or normally close mode).

![](_page_18_Picture_0.jpeg)

### <span id="page-18-0"></span>**3.1.4 Wiring Instructions**

- NO: Normally Open Contact.
- COM: Common Contact.
- NC: Normally Close Contact.

![](_page_18_Figure_6.jpeg)

![](_page_19_Picture_0.jpeg)

### <span id="page-19-0"></span>**3.2 Installation**

The HDP-5240PT is constructed of four parts as shown below. Prior to the installation, the installer is required to remove the front panel of the HDP-5240PT for wall mounting. Please follow the steps below for the installation.

![](_page_19_Picture_4.jpeg)

![](_page_19_Picture_5.jpeg)

![](_page_19_Picture_6.jpeg)

**Main Part of Intercom** 

**Back Panel** 

Wall-mounted Hanging Shell

**Figure 1 Three Major Parts of HDP-5240PT**

### **Step 1: Installation Preparation**

A. Check the following contents:

- $H$ ex wrench x 1
- $\blacksquare$  RJ45 plugs x 2 (1 spare)
- $\blacksquare$  KA4 x 25mm screws x 4
- $\blacksquare$  25mm screw anchors x 4

B. Tools that may be required:

- Hex wrench
- Phillips screwdriver (Ph2 or Ph3), hammer, RJ45 crimper
- Electric impact drill with a 6mm drill bit.

![](_page_20_Picture_0.jpeg)

### **Step 2: Drilling**

![](_page_20_Figure_3.jpeg)

**Figure 2 Wall Mounting**

- A. Place the mounting template with dimensions on the surface of a wall in a desired flat position.
- B. Use an electric drill to drill the 4 holes marked on the mounting template. It is recommended to drill about 30mm deep. Remove the template when finishing drilling.
- C. Push or hammer screw anchors into the drilled holes.

#### **Step 3: Removing Hanging Panel**

A. Remove the hanging shell in Figure 3 and Figure 4.

![](_page_20_Figure_10.jpeg)

![](_page_20_Picture_11.jpeg)

en click

**<Delete>**.

![](_page_21_Picture_0.jpeg)

B. With Phillips screwdriver, unpack the Back Panel and the main part of intercom as shown in Figure 5.

![](_page_21_Figure_3.jpeg)

**Step 4: Hanging Shell Fixing and Cabling**

![](_page_21_Figure_5.jpeg)

- A. Select the hole for cable supply; cable length of 15cm to 20cm is recommended.
- B. With 4 KA4 x 25mm screws, tighten the wall-mounted hanging shell as shown in Figure 6.

![](_page_22_Picture_0.jpeg)

### **Step 5: Connection Line**

![](_page_22_Figure_3.jpeg)

![](_page_22_Figure_4.jpeg)

![](_page_22_Figure_5.jpeg)

- A. Select the hole for cable supply.
- B. Connect the cables of RJ45, power, and electric lock to the motherboard socket as mentioned in connectors description (refer to Section 2).
- C. Test whether there is electricity by doing the following:
	- (A) Press the # button for 3 seconds to get the IP address of intercom by voice.
	- (B) Input access password or press the indoor switch to check electric-lock installation.

![](_page_22_Picture_11.jpeg)

### **Step 6: Mounting**

![](_page_22_Figure_13.jpeg)

![](_page_22_Picture_14.jpeg)

![](_page_23_Picture_0.jpeg)

- A. Use the 4 screws to tighten the main part of intercom on the back panel as shown in Figure 9.
- B. Push the device into the wall-mounted hanging shell and tighten it with 1 screw as shown in Figure 10.
- C. Make sure the screws have been tightened properly for better waterproof effect.

![](_page_24_Picture_0.jpeg)

### <span id="page-24-0"></span>**3.3 Quick Setting**

The product provides a complete function and parameter setting. Users may need to have the network and SIP protocol knowledge to understand the meaning all parameters represent. In order to let equipment users enjoy the high quality of voice service and low cost advantage brought by the device immediately, here we list some basic but necessary setting options in this section to let users know how to operate the HDP-5240PT without understanding such complex SIP protocols.

Prior to this step, please make sure your broadband Internet can be normally operated, and you must complete the connection of the network hardware.

Press and hold **"#"** key for **3** seconds; the door phone would report the IP address by voice.

![](_page_24_Picture_6.jpeg)

Or you can also use the **"Planet Door Phone Finder Utility"** software to find the IP address of the device.

![](_page_24_Picture_8.jpeg)

When the HDP-5240PT is powered on, wait for 30 seconds before running the device.

- A. Log on to the Web device configuration.
- B. On the line configuration page, service account, user name, server address and other parameters are required for server address registration.
- C. You can set DSS key on the function key page.
- D. You can set Door Phone parameters on the web page (**Phone Settings -> Features**).

![](_page_24_Picture_455.jpeg)

![](_page_25_Picture_1.jpeg)

# <span id="page-25-0"></span>**Chapter 4. Basic Operation**

### <span id="page-25-1"></span>**4.1 Answer a Call**

When a call comes in, the device would answer automatically. If you cancel auto answer feature and set auto answer time, you would hear the ring at the set time and the device would auto answer after configuring the timer.

### <span id="page-25-2"></span>**4.2 Call**

Configure the shortcut key as hot key and then set up a number; after that you might press the shortcut key for making a call to the configured extension(s).

### <span id="page-25-3"></span>**4.3 End Call**

Enable the Release (You can enable release) key for hanging up feature to end call.

### <span id="page-25-4"></span>**4.4 Open the Door**

You might open door through the following seven ways:

- A. Input password on the keyboard to open the door.
- B. Have access to calling the owner and the owner enters the remote password to open the door.
- C. Owner/other equipment accesses control and enter the access code to open the door. (access code should be included in the list of access configuration, and enabled for remote calls to open the door)
- D. Swipe the RFID cards to open the door.
- E. By means of indoor switch to open the door.
- F. Private access code to open the door.

Enable for local authentication, and set private access code. Input the access code directly in standby mode to open the door. In this way, the door log would record corresponding card number and user name.

G. Active URL control command to open the door.

URL is "http://user:pwd@host/cgi-bin/ConfigManApp.com?key=F\_LOCK&code=openCode"

- (A) User and pwd is the user name and password of logging on to web page.
- (B) "openCode" is the remote control code to open the door.

For example, "http://admin:admin@172.18.3.25/cgi-bin/ConfigManApp.com?key=\*"

![](_page_26_Picture_0.jpeg)

If access code has been input correctly, the device would play siren sound to prompt the HDP-5240PT and the remote user, while input error by low-frequency short chirp. Password input successfully followed by high-frequency siren sound, while input falsely, there would be high-frequency short chirp. When the door has been opened, the device would play siren sound to prompt guests.

![](_page_27_Picture_1.jpeg)

# <span id="page-27-0"></span>**Chapter 5. Page Settings**

### <span id="page-27-1"></span>**5.1 Browser Configuration**

When the device and your computer are successfully connected to the network, you might enter the IP address of the device in the browser as http://172.16.0.1/ and you can see the login interface of the web page management.

Enter the user name and password and click the Logon button to enter the settings screen.

![](_page_27_Picture_341.jpeg)

### <span id="page-27-2"></span>**5.2 Password Configuration**

There are two levels of access: **Administrator** level and **User** level. A user with root level can browse and set all configuration parameters, while a user with general level can set all configuration parameters except server parameters for SIP.

![](_page_27_Picture_9.jpeg)

- A. User level: It is not be set by default; you can add the feature when needed.
- B. User uses Administrator level by default:
	- (A) User name: **admin**
	- (B) Password: **123**

![](_page_27_Picture_342.jpeg)

![](_page_28_Picture_0.jpeg)

![](_page_28_Picture_155.jpeg)

### <span id="page-28-0"></span>**5.3 Configuration via Web**

### <span id="page-28-1"></span>**5.3.1 System**

### **A. Information**

![](_page_28_Picture_156.jpeg)

![](_page_28_Picture_157.jpeg)

![](_page_29_Picture_0.jpeg)

![](_page_29_Picture_186.jpeg)

### **B. Account**

Through this page, administrator can add or remove user accounts depending on their needs, or modify the existing user accounts by permission.

![](_page_29_Picture_187.jpeg)

![](_page_29_Picture_188.jpeg)

![](_page_30_Picture_0.jpeg)

### **C. Configurations**

![](_page_30_Picture_146.jpeg)

![](_page_30_Picture_147.jpeg)

![](_page_31_Picture_0.jpeg)

### **D. Upgrade**

![](_page_31_Picture_60.jpeg)

![](_page_31_Picture_61.jpeg)

![](_page_32_Picture_0.jpeg)

#### **E. Auto Provision**

![](_page_32_Picture_103.jpeg)

![](_page_32_Picture_104.jpeg)

![](_page_33_Picture_0.jpeg)

![](_page_33_Picture_182.jpeg)

![](_page_34_Picture_0.jpeg)

![](_page_34_Picture_326.jpeg)

### **F. Tools**

![](_page_34_Picture_327.jpeg)

Syslog is a protocol used to record log messages using a client/server mechanism. The Syslog server receives the messages from clients, and classifies them based on priority and type. Then these messages would be written into a log by rules which the administrator has configured.

There are 8 levels of debug information.

- Level 0: emergency; System is unusable. This is the highest debug info level.
- Level 1: alert; Action must be taken immediately.
- Level 2: critical; System is probably working incorrectly.
- Level 3: error; System may not work correctly.
- Level 4: warning; System may work correctly but needs attention.
- Level 5: notice; It is normal but significant condition.
- Level 6: informational; It is normal daily messages.
- Level 7: debug; Debug messages normally used by system designer. This level can only be displayed via telnet.

![](_page_35_Picture_0.jpeg)

![](_page_35_Picture_207.jpeg)

would lead to reboot immediately.

![](_page_35_Picture_4.jpeg)

Be sure to save the configuration before rebooting.
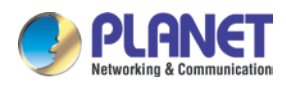

# **5.3.2 Network**

# **A. Basic**

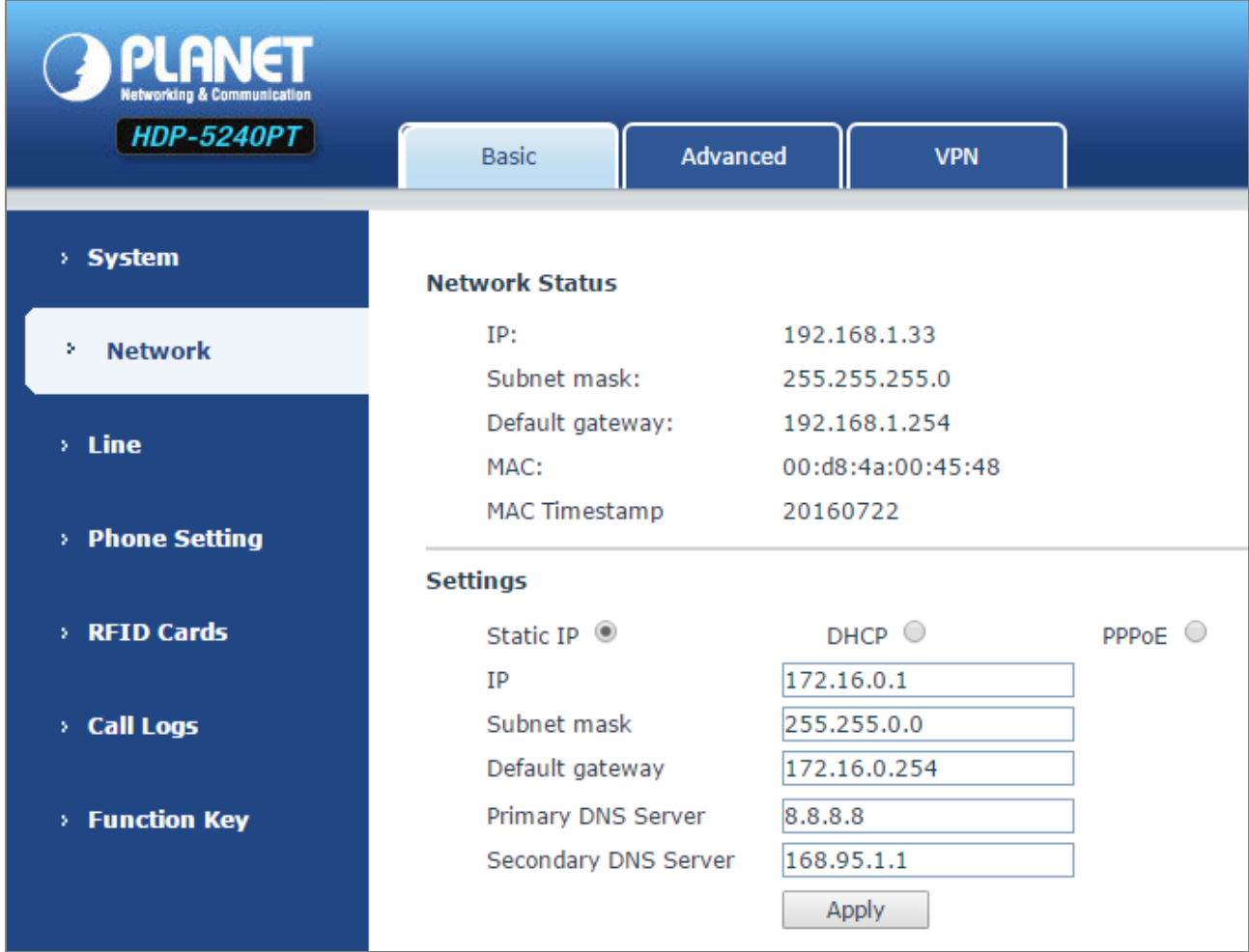

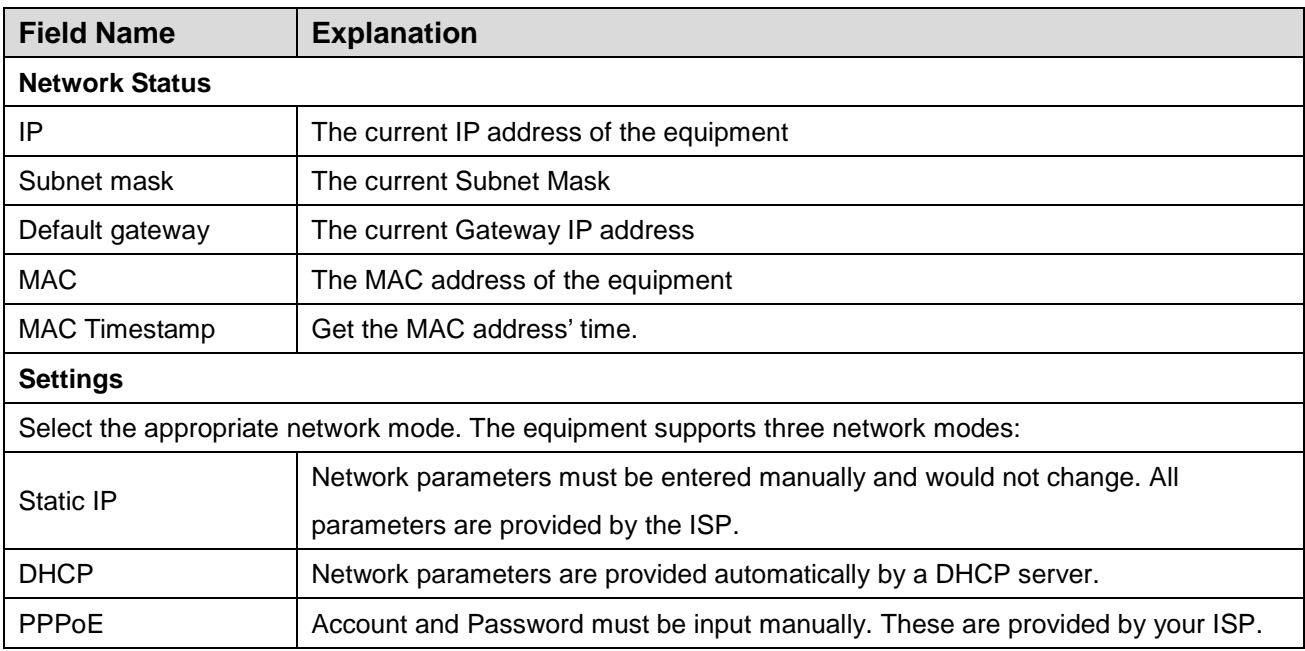

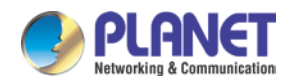

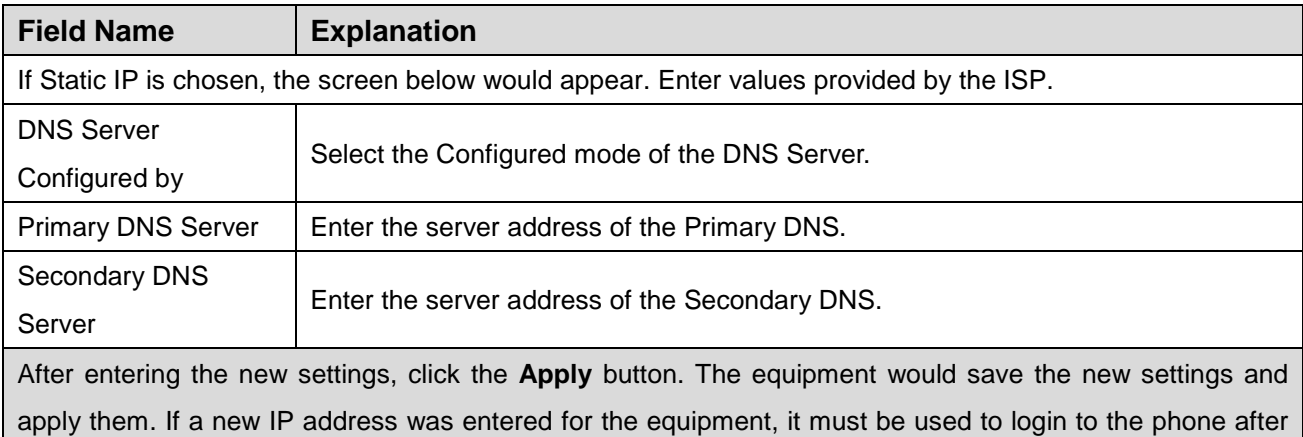

clicking the **Apply** button.

### **B. Advanced**

The equipment supports 802.1Q/P protocol and DiffServ configuration. VLAN function can support the different VLAN ID mode of processing the WAN port and LAN port.

(A) Chart 1 shows a network switch with no VLAN. Any broadcast frames would be transmitted to all other ports. For example, frames broadcast from port 1 would be sent to Ports 2, 3, and 4.

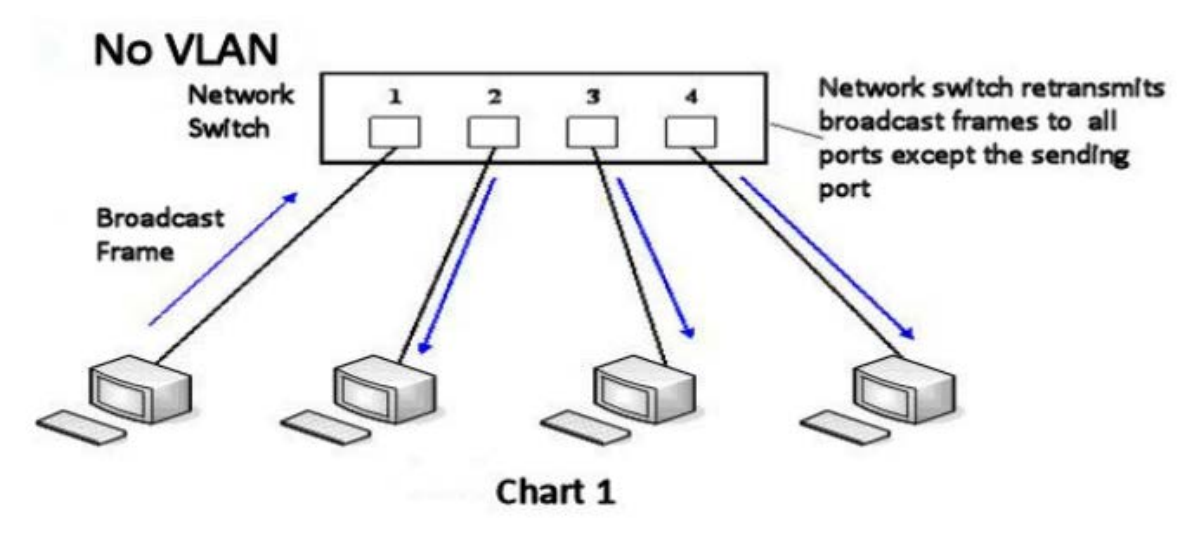

(B) Chart 2 shows an example with two VLANs indicated in red and blue. In this example, frames broadcast from Port 1 would only go to Port 2 since Ports 3 and 4 are in a different VLAN. VLANs can be used to divide a network by restricting the transmission of broadcast frames.

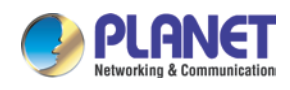

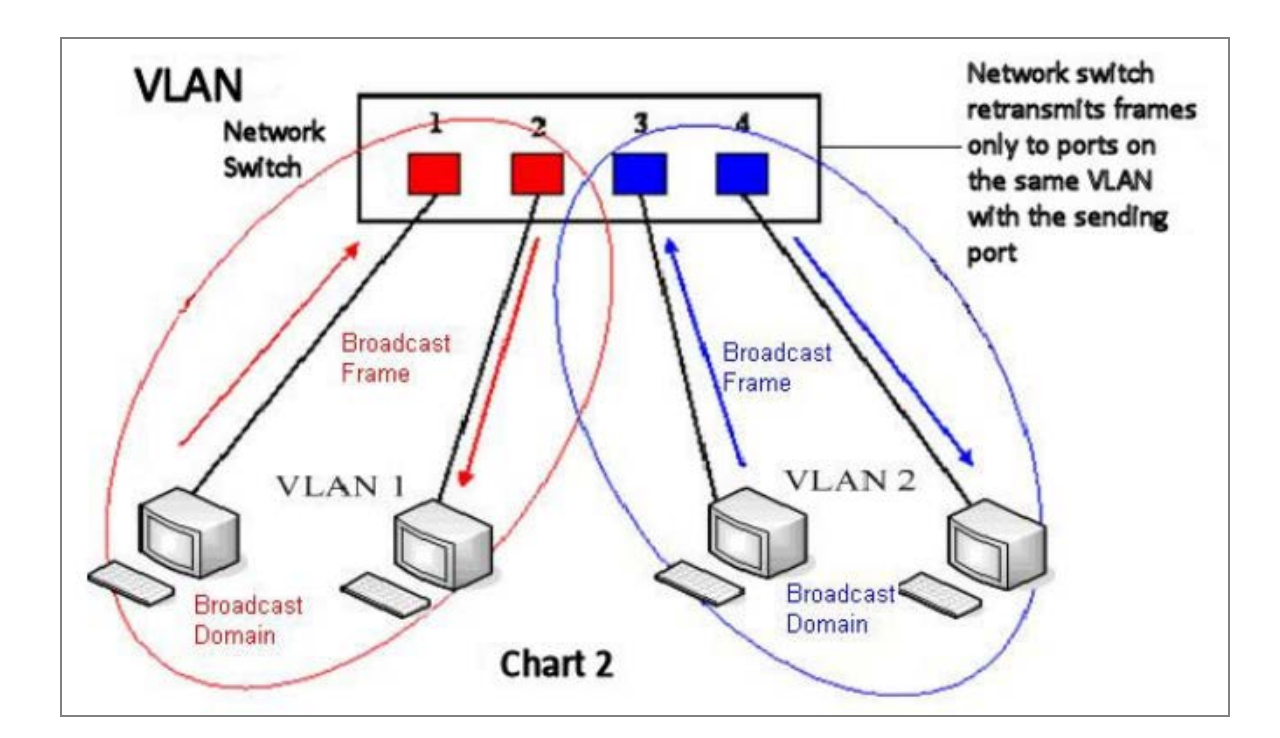

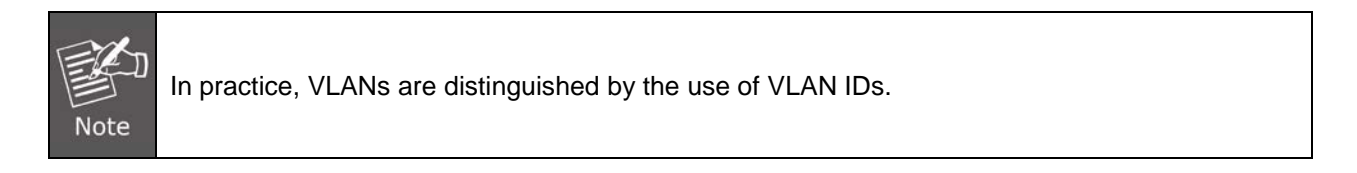

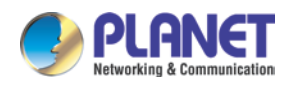

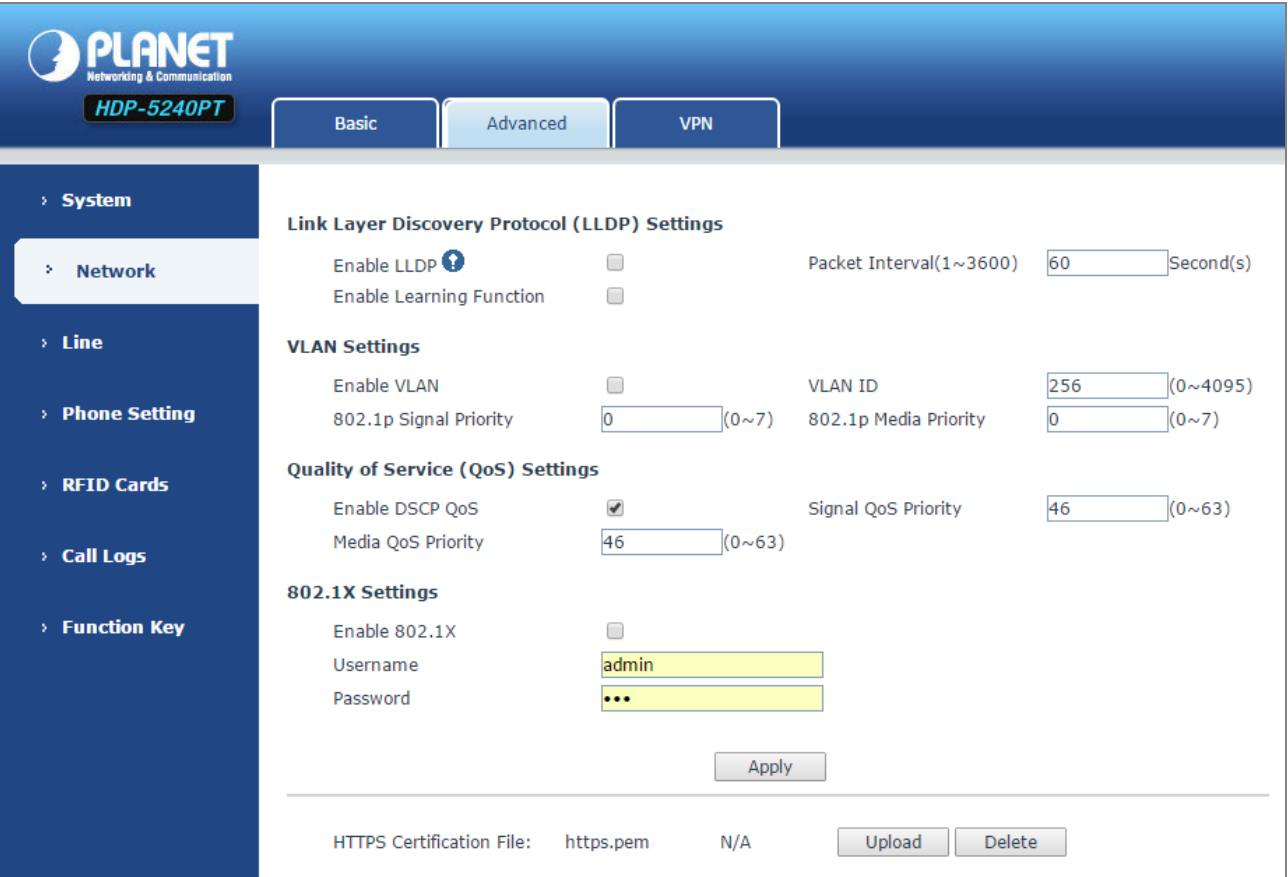

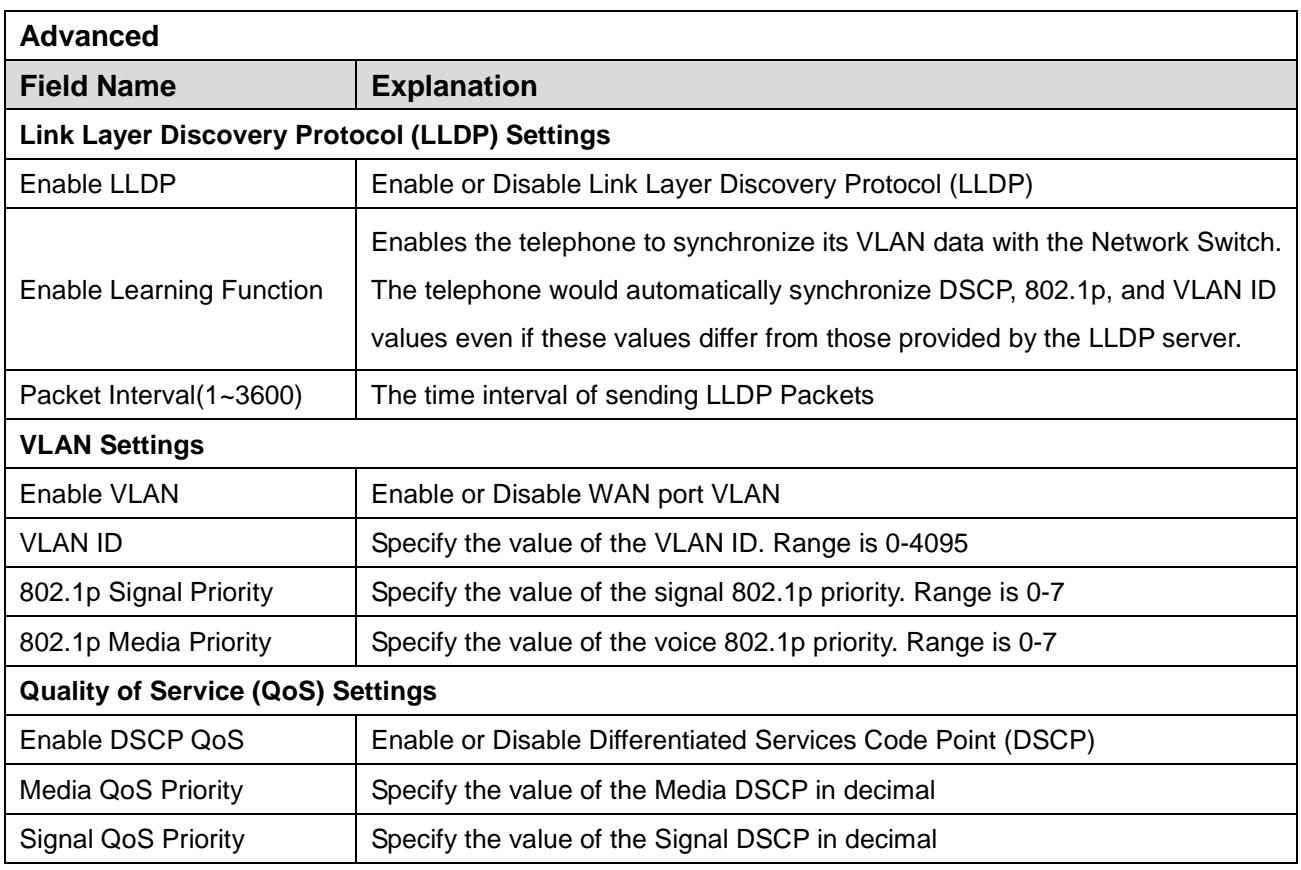

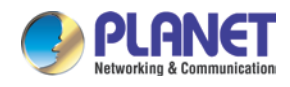

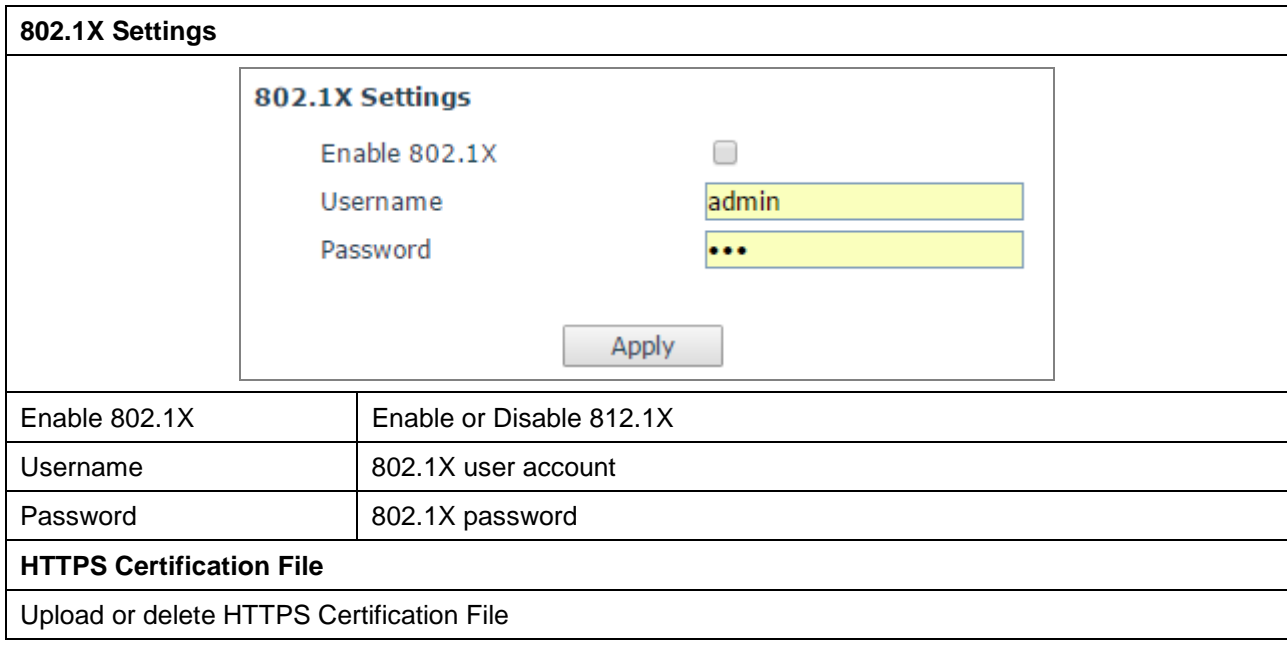

### **C. VPN**

The device supports remote connection via VPN. It supports both Layer 2 Tunneling Protocol (L2TP) and OpenVPN protocol. This allows users at remote locations on the public network to make secure connections to local networks.

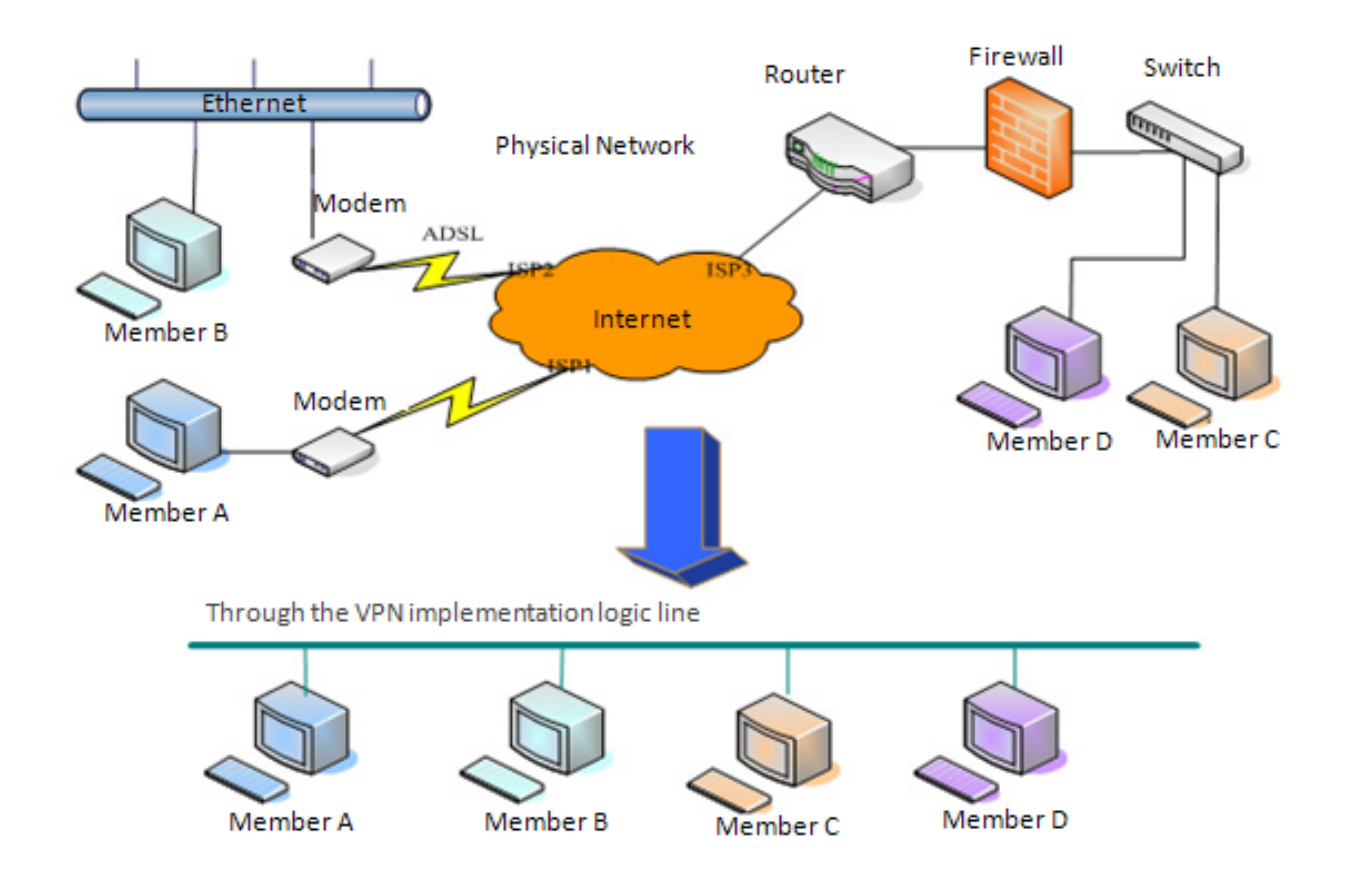

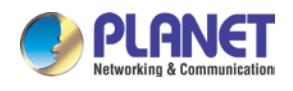

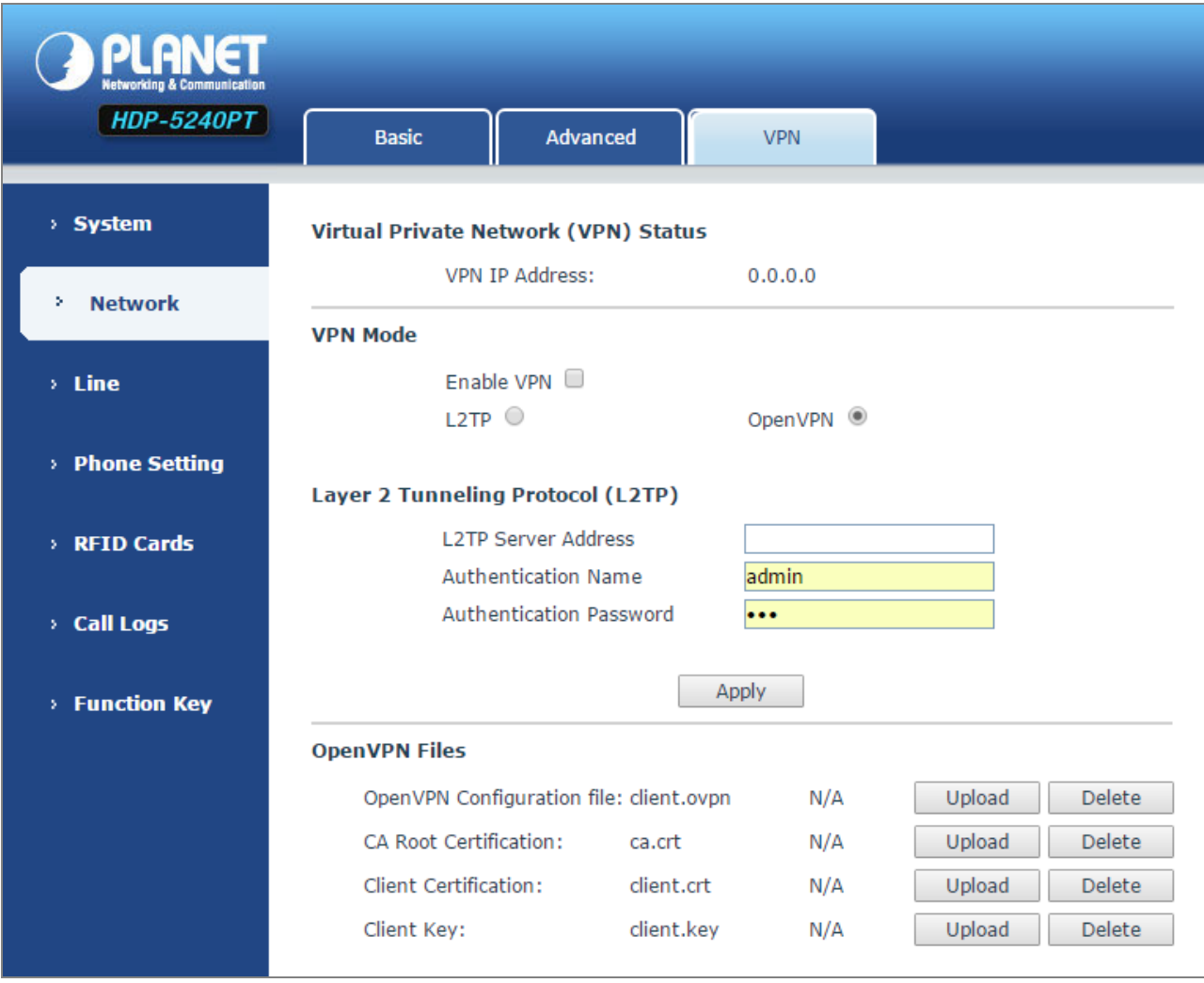

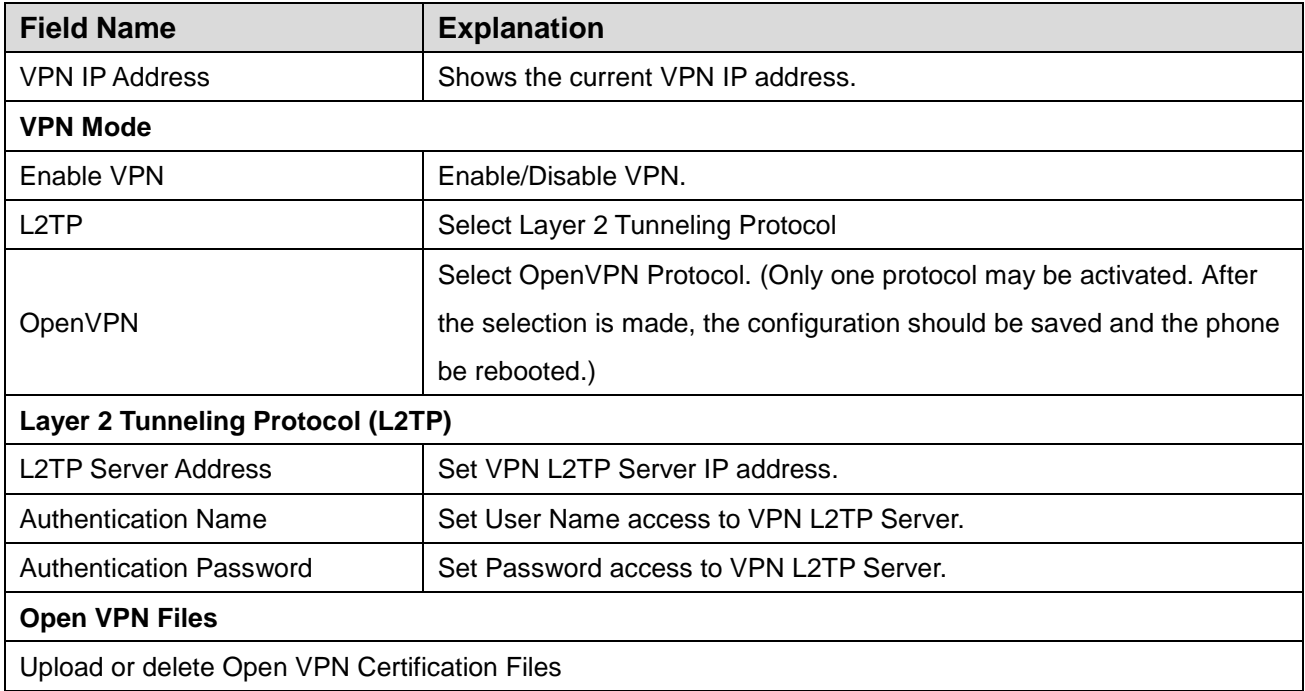

![](_page_42_Picture_0.jpeg)

# **5.3.3 Line**

# **A. SIP**

You can configure a SIP server on this page.

![](_page_42_Picture_377.jpeg)

![](_page_42_Picture_378.jpeg)

![](_page_43_Picture_0.jpeg)

٦

![](_page_43_Picture_70.jpeg)

![](_page_43_Picture_71.jpeg)

![](_page_43_Picture_72.jpeg)

![](_page_44_Picture_0.jpeg)

![](_page_44_Picture_260.jpeg)

![](_page_44_Picture_261.jpeg)

![](_page_45_Picture_0.jpeg)

![](_page_45_Picture_700.jpeg)

![](_page_46_Picture_0.jpeg)

![](_page_46_Picture_829.jpeg)

![](_page_47_Picture_0.jpeg)

![](_page_47_Picture_533.jpeg)

### **B. Basic Settings**

STUN – Simple Traversal of UDP through NAT – A STUN server allows a phone in a private network to know its public IP and port as well as the type of NAT being used. The equipment can then use this information to register itself to a SIP server so that it can make and receive calls while in a private network.

![](_page_47_Figure_5.jpeg)

![](_page_48_Picture_0.jpeg)

![](_page_48_Picture_262.jpeg)

![](_page_48_Picture_263.jpeg)

![](_page_49_Picture_0.jpeg)

![](_page_49_Picture_2.jpeg)

The SIP STUN is used to achieve the penetration of SIP NAT; it is a realization of service. When the equipment configures the STUN server IP and port (usually the default is 3478), and selects "Use Stun SIP server", you can make common SIP equipment achieve penetration.

# **5.3.4 RFID Setting**

### **A. Features**

![](_page_49_Picture_444.jpeg)

![](_page_49_Picture_445.jpeg)

![](_page_50_Picture_0.jpeg)

![](_page_50_Picture_435.jpeg)

![](_page_50_Picture_436.jpeg)

![](_page_50_Picture_437.jpeg)

![](_page_51_Picture_0.jpeg)

![](_page_51_Picture_738.jpeg)

![](_page_52_Picture_0.jpeg)

![](_page_52_Picture_479.jpeg)

not dial any 4 digits beginning with 4. It would dial numbers beginning with 4 which are longer or shorter than 4 digits.

![](_page_52_Picture_480.jpeg)

![](_page_52_Picture_481.jpeg)

![](_page_53_Picture_0.jpeg)

### **B. Audio**

This page configures audio parameters such as voice codec, speakerphone volume, mic volume and ringer volume.

![](_page_53_Picture_426.jpeg)

![](_page_53_Picture_427.jpeg)

![](_page_54_Picture_0.jpeg)

### **C. Video**

**PLANET HDP-5240PT** Features Audio Video **MCAST Action URL** Time/Date > System **Video Encode** > Network **Main Stream Sub Stream** Encode Format  $H264$   $V$  $H264$   $V$  $\rightarrow$  Line 720P V  $CIF$ Resolution  $\overline{\mathbf{v}}$  $CBR$   $V$ **Bitrate Control**  $CBR$   $V$ > Phone Setting  $100$ I Frame Interval 100  $(1, 200)$  $(1 \sim 200)$  $\sqrt{(500 \times 3000)}$ kbps 500 1000 (500~3000)kbps Bitrate RFID Cards Frame Rate  $10$  $(7~10)$ 20  $(7~10)$  $\overline{\bullet}$ Activate  $\rightarrow$  Call Logs Default Apply > Function Key **Video Capture** Brightness **IRCUT Mode** 128  $(0 \times 255)$ passive  $\blacktriangledown$ Saturation 128  $(0 \times 255)$ Manual Set Day Mode **v** Keep Color  $No \t~<$ Sharpness 128  $(0 \times 255)$ Start time of Night  $18:00:00(0:0:0~23:59:59)$ Contrast 128  $(0 \times 255)$ **Backlight Control** End time of Night  $\overline{07:00:00}$ (0:0:0~23:59:59) 128  $(0 \sim 255)$  $50HZ$   $V$ Auto White Balance Mode Enable **v** Video Format Enable **v Horizon Flip** Enable **v** Vertical Flip Default Apply **Advanced Settings >>** Package Size 1500  $(1000~8000)$ Default Apply

This page allows you to set the video encoding and video capture, and other information.

![](_page_54_Picture_508.jpeg)

![](_page_55_Picture_0.jpeg)

![](_page_55_Picture_495.jpeg)

![](_page_56_Picture_0.jpeg)

### **D. MCAST**

![](_page_56_Picture_575.jpeg)

It is easy and convenient to use multicast function to send notice to each member of the multicast via setting the multicast key on the device and sending multicast RTP stream to pre-configured multicast address. By configuring monitoring multicast address on the device, the device monitors and plays the RTP stream which is sent by the multicast address.

### **(A) MCAST Settings**

Equipment can be set up to monitor up to 10 different multicast addresses and used to receive the multicast RTP stream sent by the multicast address. Here are the ways to change equipment receiving multicast RTP stream processing mode in the web interface: set the ordinary priority and enable page priority.

### **a. Priority:**

From the drop-down box, choose priority of ordinary calls. If the priority of the incoming streams of multicast RTP has lower precedence than the current common calls, device would automatically ignore the group RTP streams. If the priority of the incoming stream of multicast RTP is higher than the current common calls priority, device would automatically receive the group RTP streams, and keep the current common calls in maintained status. You can also choose to disable the function from the receiving threshold drop-down box. The device would automatically ignore all local network multicast RTP streams.

#### **b. The options are as follows:**

- (a) 1-10: To definite the priority of the common calls, 1 is the top level while 10 is the lowest
- (b) Disable: Ignore all incoming multicast RTP streams
- (c) Enable the page priority:

Page priority determines the device how to deal with the new receiving multicast RTP streams when it is in

![](_page_57_Picture_0.jpeg)

multicast session currently. When page priority switch is enabled, the device would automatically ignore the low priority multicast RTP streams but receive top-level priority multicast RTP streams, and keep the current multicast session in the current status. If it is not enabled, the device would automatically ignore all receiving multicast RTP streams.

#### **c. Web Settings:**

![](_page_57_Picture_301.jpeg)

The multicast SS priority is higher than that of Group B; Group A has the highest priority.

![](_page_57_Picture_6.jpeg)

N

When you press the multicast key for multicast session, both multicast sender and receiver would beep.

### **(B) Listener configuration**

![](_page_57_Picture_302.jpeg)

### **a. Blue part (name)**

"Group 1","Group 2" and "Group 3" are your setting monitoring multicast name.The group name would be displayed on the screen when you answer the multicast. If you have not set, the screen would display the IP: port directly.

![](_page_58_Picture_0.jpeg)

### **b. Purple part (host: port)**

It is a set of addresses and ports to listen, separated by a colon.

### **c. Pink part (index / priority)**

Multicast is a sign of listening, but also the monitoring multicast priority. The smaller number refers to higher priority.

### **d. Red part (priority)**

It is the general call, non-multicast call priority. The smaller number refers to higher priority. The following would explain how to use this option:

- (a) The purpose of setting monitoring multicast "Group 1" or "Group 2" or "Group 3" is to launch a multicast call.
- (b) All equipment has one or more common non multicast communication.
- (c) When you set the priority as disabled, any level of multicast would not be answered , multicast call is rejected.
- (d) when you set the priority as some value, only the multicast higher than the priority can come in. If you set the priority as 3, group 2 and group 3 would be rejected, for its priority level is equal to 3 and less than 3; multicast 1 priority is set up with 2, higher than ordinary call priority, device can answer the multicast message, at the same time, holding the other call.

### **e. Green part (Enable Page priority)**

Set whether to open multicast comparison function, multicast priority is pink part number. The following explains how to use:

- (a) The purpose of setting monitoring multicast "group 1" or "group 3"is listening "group of 1" or "group 3"multicast call of multicast address.
- (b) The device has a path or multi-path multicast calls, such as listening to "multicast information group 2".
- (c) If multicast is a new "group 1", and because the priority of group 1" is 2, higher than the current call priority 3 of "group 2", so multicast call would come in.
- (d) If multicast is a new "group 3", and because the priority of group 3" is 4, lower than the current call priority 3 of "group 2", the device would listen to the "group 1" and maintain the "group 2".

### **(C) Multicast service**

### **a. Send:**

When you configure the item, pressing the corresponding key on the equipment shell, equipment would directly enter the Talking interface; the premise is to ensure no current multicast call and three-way conference, so the multicast can be established.

![](_page_59_Picture_0.jpeg)

### **b. Monitor:**

IP port and priority are configured to monitor the device, when the call is initiated by multicast and the call is successful, the device would directly enter the Talking interface.

### **E. Action URL**

![](_page_59_Picture_158.jpeg)

![](_page_59_Picture_159.jpeg)

![](_page_60_Picture_0.jpeg)

### **F. Time/Date**

![](_page_60_Picture_187.jpeg)

![](_page_60_Picture_188.jpeg)

![](_page_61_Picture_0.jpeg)

![](_page_61_Picture_300.jpeg)

# **5.3.5 RFID Cards**

# **A. RFID Cards**

![](_page_61_Picture_301.jpeg)

![](_page_62_Picture_0.jpeg)

![](_page_62_Picture_604.jpeg)

![](_page_63_Picture_0.jpeg)

### **B. RFID Access**

![](_page_63_Picture_243.jpeg)

![](_page_63_Picture_244.jpeg)

remotely.

![](_page_64_Picture_0.jpeg)

![](_page_64_Picture_450.jpeg)

![](_page_65_Picture_0.jpeg)

# **5.3.6 Call Logs**

According to open event log, the device can record up to 150 thousands of open events; it would cover the old records after the records exceed 150 thousands. Click here to Save Logs Right-click on the links to select saving target as the door log can export CSV format.

![](_page_65_Picture_122.jpeg)

![](_page_65_Picture_123.jpeg)

![](_page_66_Picture_0.jpeg)

# **5.3.7 Function Key**

# **A. Function Key Settings**

![](_page_66_Picture_92.jpeg)

### **(A) Key Event**

You might set up the key type with the Key Event.

![](_page_66_Picture_93.jpeg)

![](_page_66_Picture_94.jpeg)

### **(B) Hot Key**

You might enter the phone number in the input box. When you press the shortcut key, equipment would dial preset telephone number. This button can also be used to set the IP address: you can press the shortcut key to directly make an IP call.

![](_page_67_Picture_0.jpeg)

![](_page_67_Picture_167.jpeg)

![](_page_67_Picture_168.jpeg)

### **(C) Multicast**

Multicast function is to deliver voice streams to configured multicast address; all equipment monitored the multicast address can receive and play it. Using multicast functionality would make deliver voice one to many which are in the multicast group simply and conveniently.

The DSS Key multicast web configuration for calling party is as follows:

![](_page_67_Picture_169.jpeg)

![](_page_67_Picture_170.jpeg)

### **a. Operation mechanism**

You can define the DSS Key configuration with multicast address, port and used codec. The device can

![](_page_68_Picture_0.jpeg)

configure via WEB to monitor the multicast address and port. When the device makes a multicast, all devices monitoring the address can receive the multicast data.

### **b. Calling configuration**

If the device is on calls, or it is three-way conference, or initiated multicast communication, the device would not be able to launch a new multicast call.

![](_page_69_Picture_1.jpeg)

# **Chapter 6. Other instructions**

# **6.1 Open door modes**

### **A. Local control**

- **(A) Local Password**
	- a. Set **<Local Password>** (the password is "**6789**" by default) via **Phone Setting\Feature\Advanced Settings**.
	- b. Input password via keypad and press the "#" key, then the door would be unlocked.

### **(B) Private access code**

- a. Set <Add Access Rule\Access Code> and enable local authentication.
- b. Input access code via keypad and press the "#" key, then the door would be unlocked.

### **B. Remote control**

### **(A) Visitors call the owner**

- a. Visitors can call the owner via position speed dial or phone number. (After setting the speed dial key, visitors can press it to call directly)
- b. The owner answers the call and presses the "\*" key to unlock the door for visitors.

### **(B) Owner calls visitors**

- a. Owner calls visitors via SIP phone.
- b. SIP door phone answers the call automatically.
- c. Owner inputs the corresponding access codes via SIP phone keypad to unlock the door.

### **C. Swiping cards**

Use pre-assigned RFID cards to unlock the door by touching RFID area of the device.

### **D. Indoor switch**

Press indoor switch, which is installed and connected with the device, to unlock the door.

![](_page_69_Figure_23.jpeg)

![](_page_70_Picture_0.jpeg)

# **6.2 Management of Card**

# **6.2.1 Administrator Table**

### **A. <Issuer> and <Revocation>**

**Administrator Table >>** 

![](_page_70_Picture_128.jpeg)

### **(A) Add Administrator cards**

Input a card's ID, selected **<Issuer>** or **<Revocation>** in the field and then click **<Add>**; you would add administrator card.

![](_page_70_Picture_129.jpeg)

![](_page_70_Picture_130.jpeg)

### **(B) Delete Administrator cards**

To delete the selected admin card, click **<Delete>**.

**Administrator Table >>** 

![](_page_70_Picture_131.jpeg)

## **6.2.2 Add user cards**

**A. Method 1**: It is used to add cards for starters typically

(A) On the web page **< Phone Setting →Features →Card Reader Working Mode >** option, select **<Card Issuing>**.

![](_page_70_Picture_132.jpeg)

- (B) Click **<Apply>** and Card Reader would enter the issuing status.
- (C) Use new card to touch card reader induction area, and then you might hear the confirmed indication

![](_page_71_Picture_0.jpeg)

tone from the device. Repeat step to add more cards.

(D) On the web page **< Phone Setting →Features →Card Reader Working Mode >** option, select **<Normal>**.

![](_page_71_Picture_116.jpeg)

- (E) Click **<Apply>** and Card Reader would return to the Normal status.
- (F) The issuing records can be found from the door card table list.

![](_page_71_Picture_117.jpeg)

#### **B. Methods 2:** It is used to add cards for professionals

- (A) Use issuer admin card to touch card reader induction area, and it would enter issuing card status.
- (B) Use new card to touch card reader induction area, and you might hear the confirmed indication tone from the device. Repeat step 2 to add more cards.
- (C) Use issuer admin card to touch card reader induction area again and it would go back to normal working status.

#### **C. Method 3:** It is use to add few cards

**Note** 

(A) Input card number on the door card settings page, and then click **<Add>**.

![](_page_71_Picture_118.jpeg)
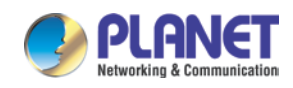

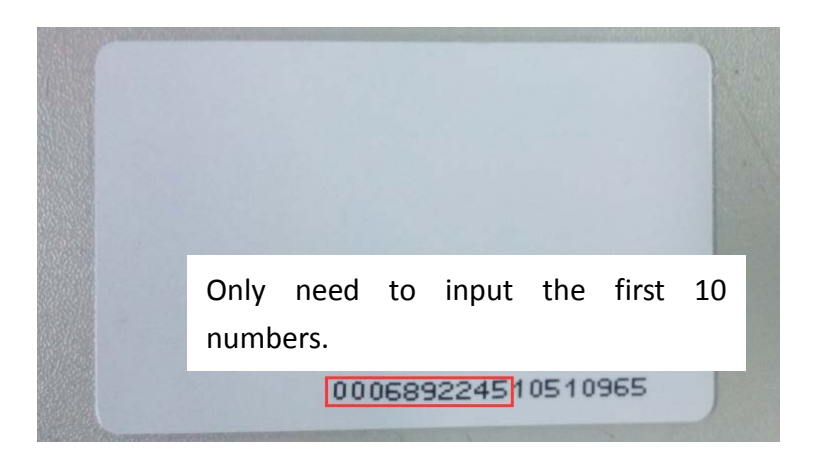

## **6.2.3 Delete user cards**

- **A. Method 1:** It is used to batch delete cards for starters.
	- (A) On the web **page < Phone Setting →Features →Card Reader Working Mode >** option, select **<Card Revoking>**.

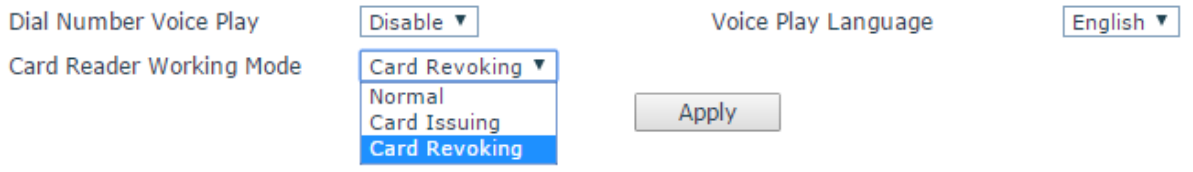

- (B) Click **<Apply>** and card reader would enter the revoking status.
- (C) Use card to touch card reader induction area, and you might hear the card reader confirmed indication tone. Repeat step to delete more cards.
- (D) On the web page **<Phone Setting →Features →Card Reader Working Mode >**option, select **<Normal>**.

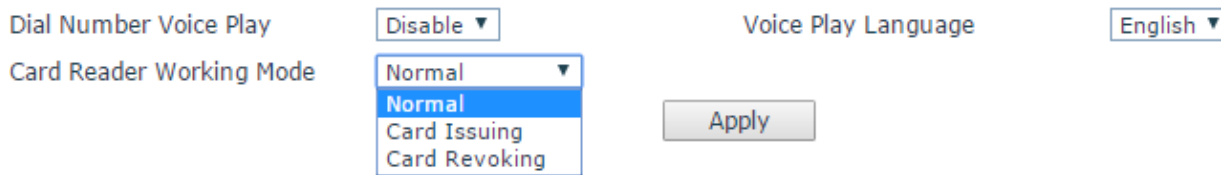

- (E) Click **<Apply>** and card reader would go back to the Normal status.
- **B. Method 2:** It is used to batch add cards for intermediates.
	- (A) Use revocation admin card to touch card reader induction area, and it would enter revoking card status.
	- (B) Use the cards you want to delete from system to touch card reader induction area, and you might hear the card reader confirmed indication tone. Repeat step 2 to delete cards.
	- (C) Use revocation admin card to touch card reader induction area, and it would go back to card read only status.

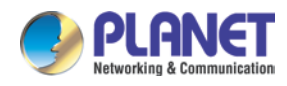

- **C. Method 3:** bulk delete or partially delete card records
	- (A) On the web page <**RFID Cards** →**Door Card Table >** select the card ID and then click **<Delete>**.

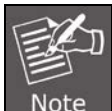

If you click **<Delete All>,** system would delete all the ID card records.

**Door Card Table >>** 

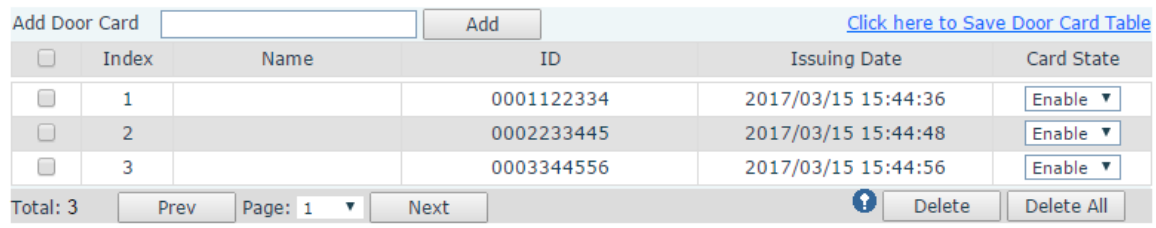